# Présentation

#### **1. But**

Recherche de particules se désintégrant en

- $-$  2 leptons *(ex : Z*  $\rightarrow$  *l<sup>+</sup>l*, *où l<sup>+</sup>l = e<sup>+</sup>e<sup><i>-*</sup> *ou µ*<sup>+</sup>*µ*)
- 2 photons *(ex : H → )*
- 4 leptons  $(ex: H \rightarrow \# I \# I, \phi \`u \# I \# I = e^+ e^- e^+ e^-$ ,  $e^+ e^- \mu^+ \mu \circ u \mu^+ \mu^+ \mu^+$

#### **2. Comment**

Analyse d'un échantillon de 50 événements

(1 événement = 1 croisement de faisceaux avec au moins une collision proton-proton).

► pour chaque événement :

1) rejet du bruit de fond – sélection des trois type de signaux :

- i. 1 paire de leptons de charges opposées,
- ii. 1 paire de photons, ou bien
- iii. 2 paires de leptons de charges opposées
- 2) mesure de la masse invariante du système formant le signal
- ► sur l'ensemble de données analysées :

formation des *spectres en masse* de chacun des 3 types de signaux

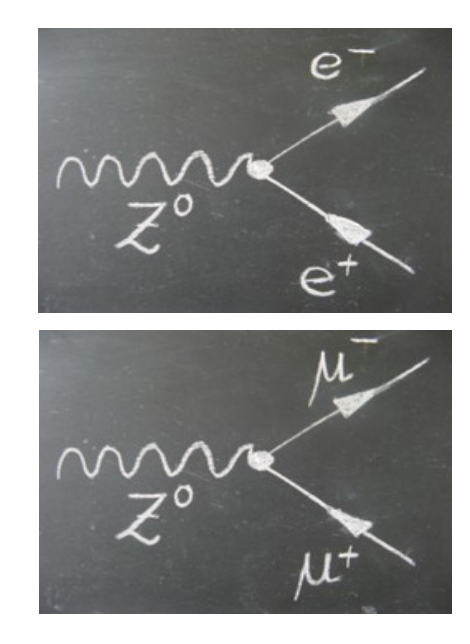

# Démarrage

**1. Lancer le logiciel** Masterclasses2013\_0xx \ Z-path \ HYPATIA.jar

répertoire sur le bureau  $\begin{array}{ccc}\n & 1 & 1 & 1 \\
& -4 & 1 & 1 & 1 \\
& -4 & -1 & 1 & 1\n\end{array}$ 

ouvrir avec "Java Sun 6"

### **2. Chargement (***Track Momenta Window***)**

- 1) cliquer pour ouvrir
- 2) cliquer pour afficher le bureau
- 3) ouvrir le fichier :
- a) Fichier test à regarder tous ensemble :
	- *Z-path\events\exercise2\_Z.zip*
- b) Fichier à analyser :
	- *Z-path\data\dir07\_groupX.zip*

selon votre groupe

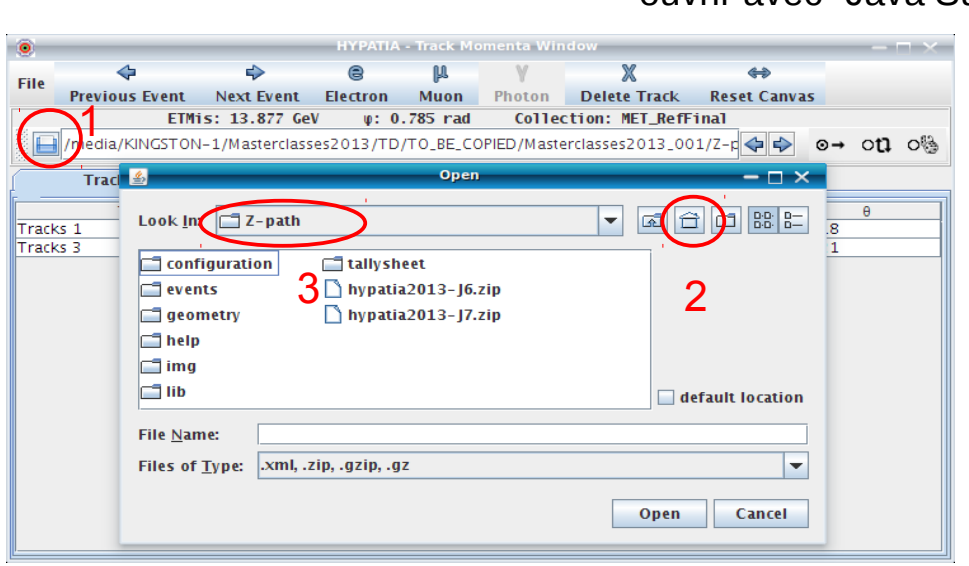

### **3. Coupures & contrôles (***Control Window***)**

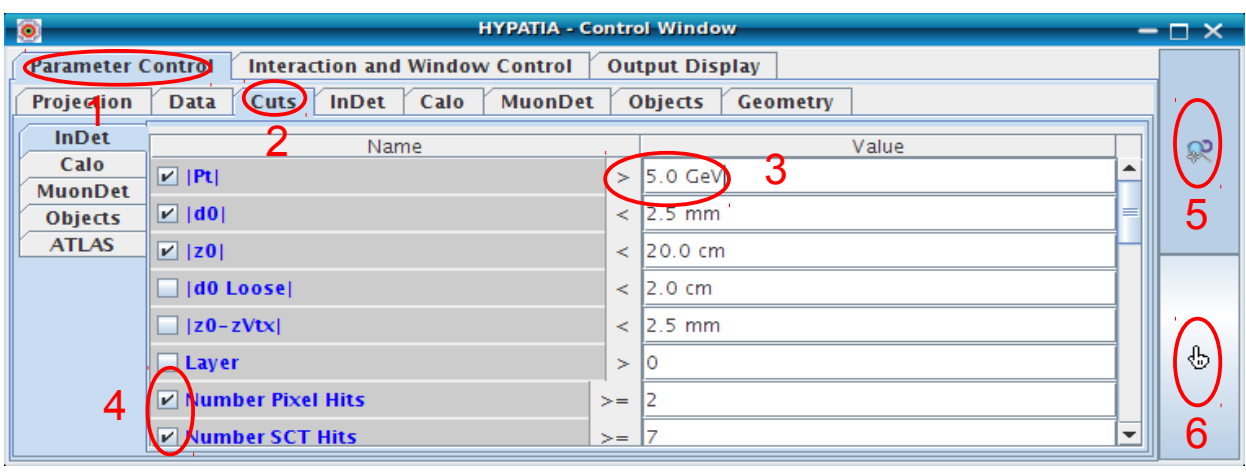

**Coupures** (conditions de visualisation) 1) sélectionner l'onglet "*Parameter Control*" 2) sélectionner le sous-onglet "Cuts" 3) modifier la valeur de la coupure sur le Pt (5 ou 10 GeV) 4) (dé-)sélectionner les coupures : **Number Pixel Hits** • Number SCT Hits

**Contrôle** : sélectionner l'outil de

5) zoom/rotation ou

6) sélection

# Sélection

#### **1. Sélection des particules**

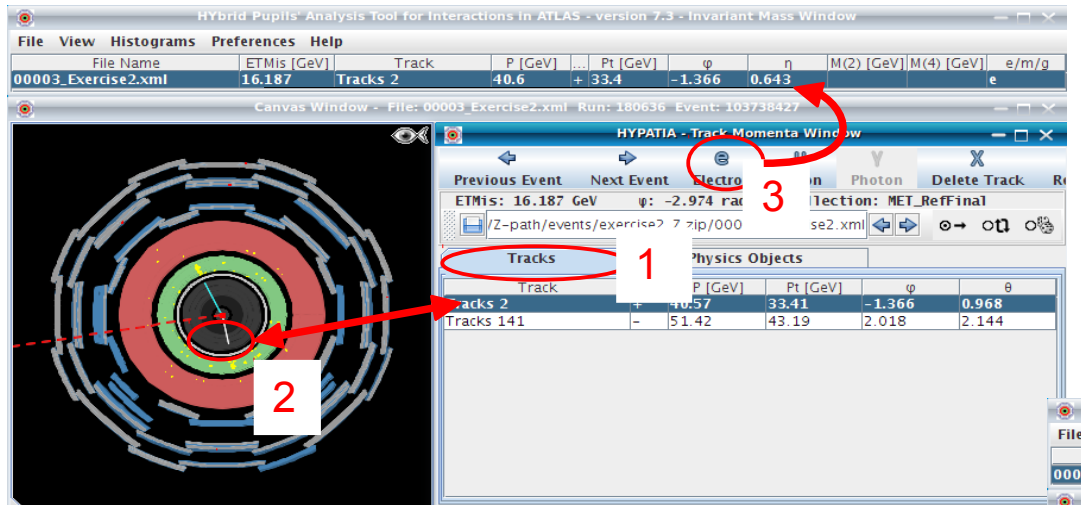

e+e-, µ+µ-  $\gamma\gamma$ e+e-e+e-, e+e-µ+µ-, µ+µ-µ+µ-

### **Photons** (attention aux conversions)

1) sélectionner l'onglet « *Physics Objects* » pour visualiser les amas d'énergie

 $\frac{1}{P(\text{Cov})}$   $\frac{1}{P(\text{Cov})}$   $\frac{1}{P(\text{Cov})}$   $\frac{1}{P(\text{Cov})}$   $\frac{1}{P(\text{Cov})}$   $\frac{1}{P(\text{Cov})}$   $\frac{1}{P(\text{Cov})}$   $\frac{1}{P(\text{Cov})}$   $\frac{1}{P(\text{Cov})}$   $\frac{1}{P(\text{Cov})}$   $\frac{1}{P(\text{Cov})}$   $\frac{1}{P(\text{Cov})}$   $\frac{1}{P(\text{Cov})}$   $\frac{1}{P(\text{Cov})$ 

3) cliquer sur «  $\gamma$  » pour ajouter le photon dans le tableau de calcul de masse

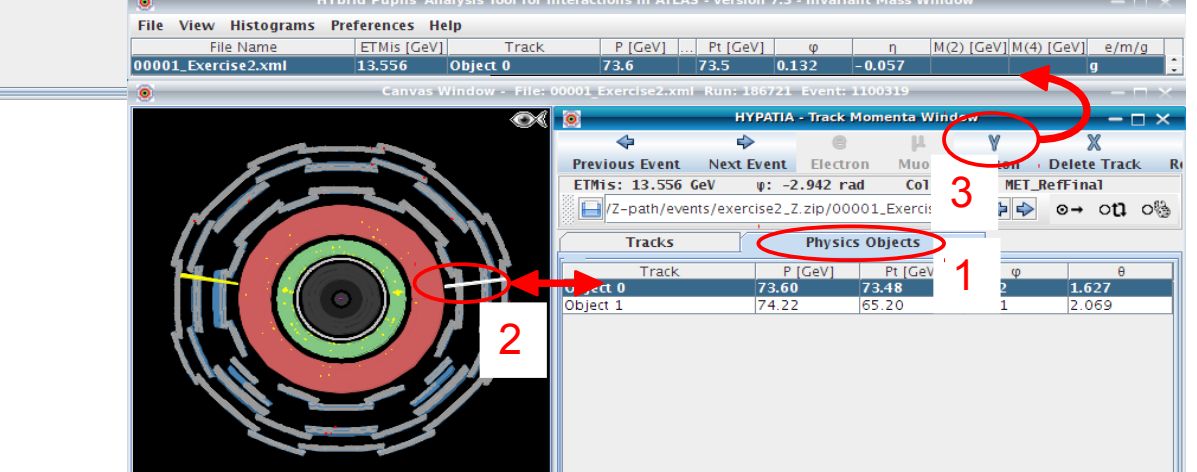

visualiser les traces

**Leptons : e, µ**

dans le tableau de calcul de masse

1) sélectionner l'onglet « *Tracks* » pour

3) cliquer sur « e » ou « µ »pour ajouter le lepton

2) sélectionner la trace correspondant au lepton

### **2.** <u>Mesure de la masse</u> M(2 corps) M(2 corps) M(4 corps)

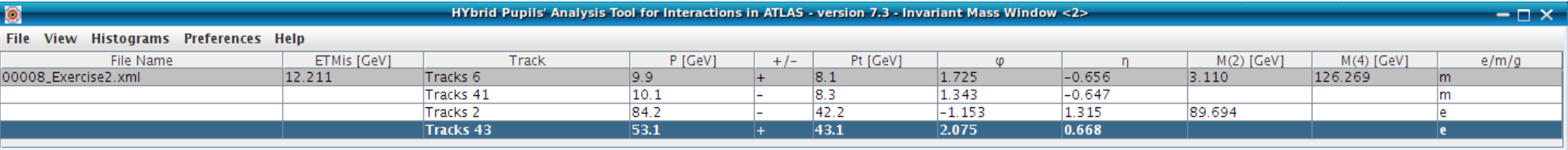

# Chargement des résultats

#### **1. Sauvegarde de la table des masses invariantes :**

File / Export Invariant Masses enregistrer le fichier dans :

Masterclasses2013\_0xx/local/*date du jour*

#### **2. Téléchargement des résultats :**

http://cernmasterclass.uio.no/

- login: ippog ; passwd: mc13
- cliquer sur oPlot
- cliquer sur Students (menu horizontal)
- sélectionner : année / mois / jour / Marseille
- choisir le groupe qui correspond au lot que vous avez analysé : dirX\_groupY.zip
- charger le fichier que vous avez sauvé à l'étape précédente

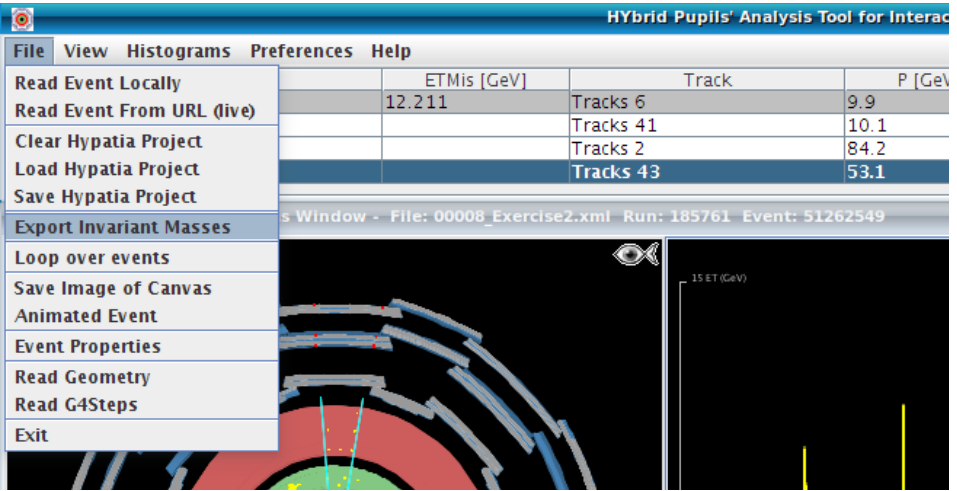

### INTERPRETATION

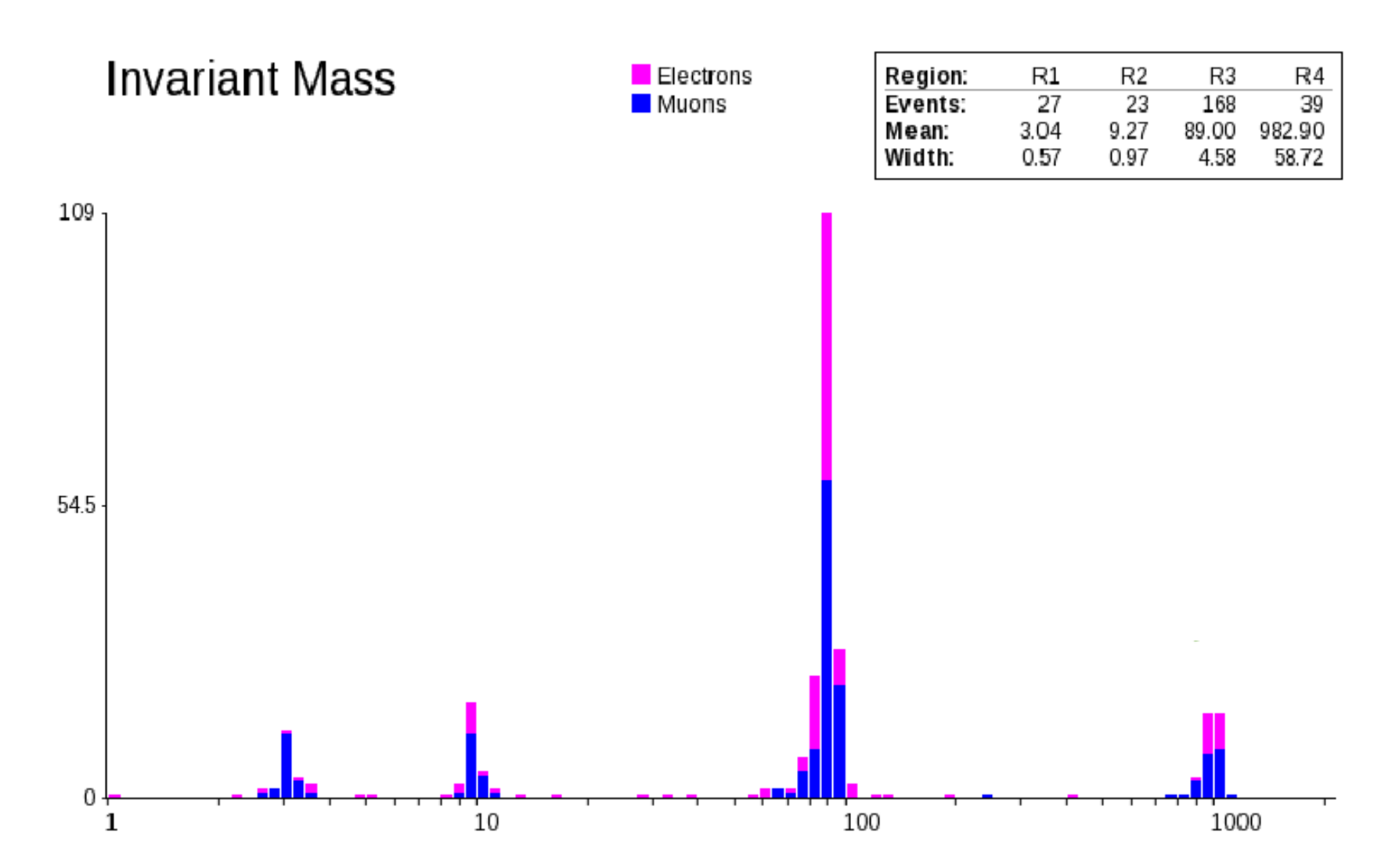

### Un résultat d'ATLAS

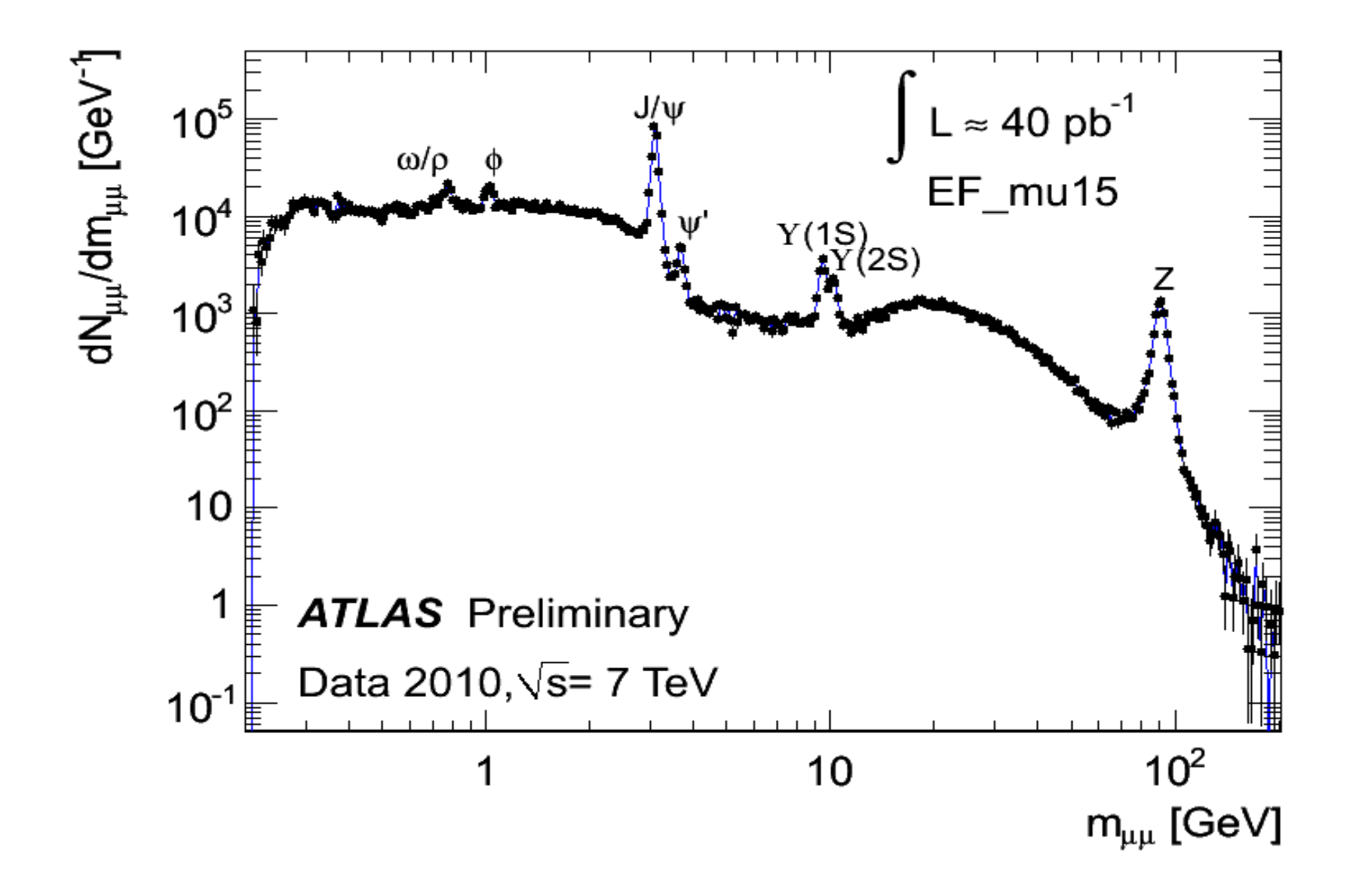

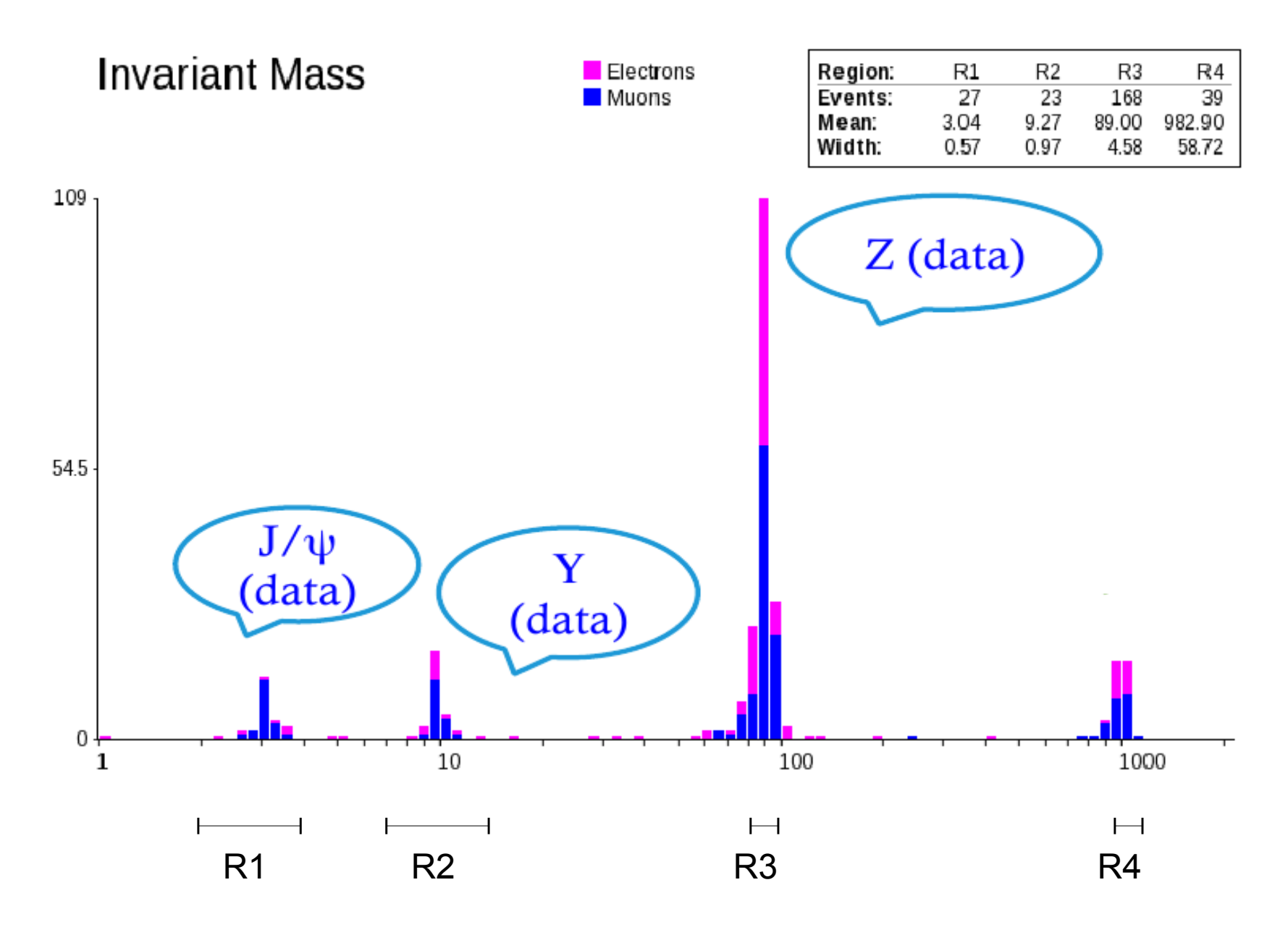

## Les mésons Y vus par LHCb

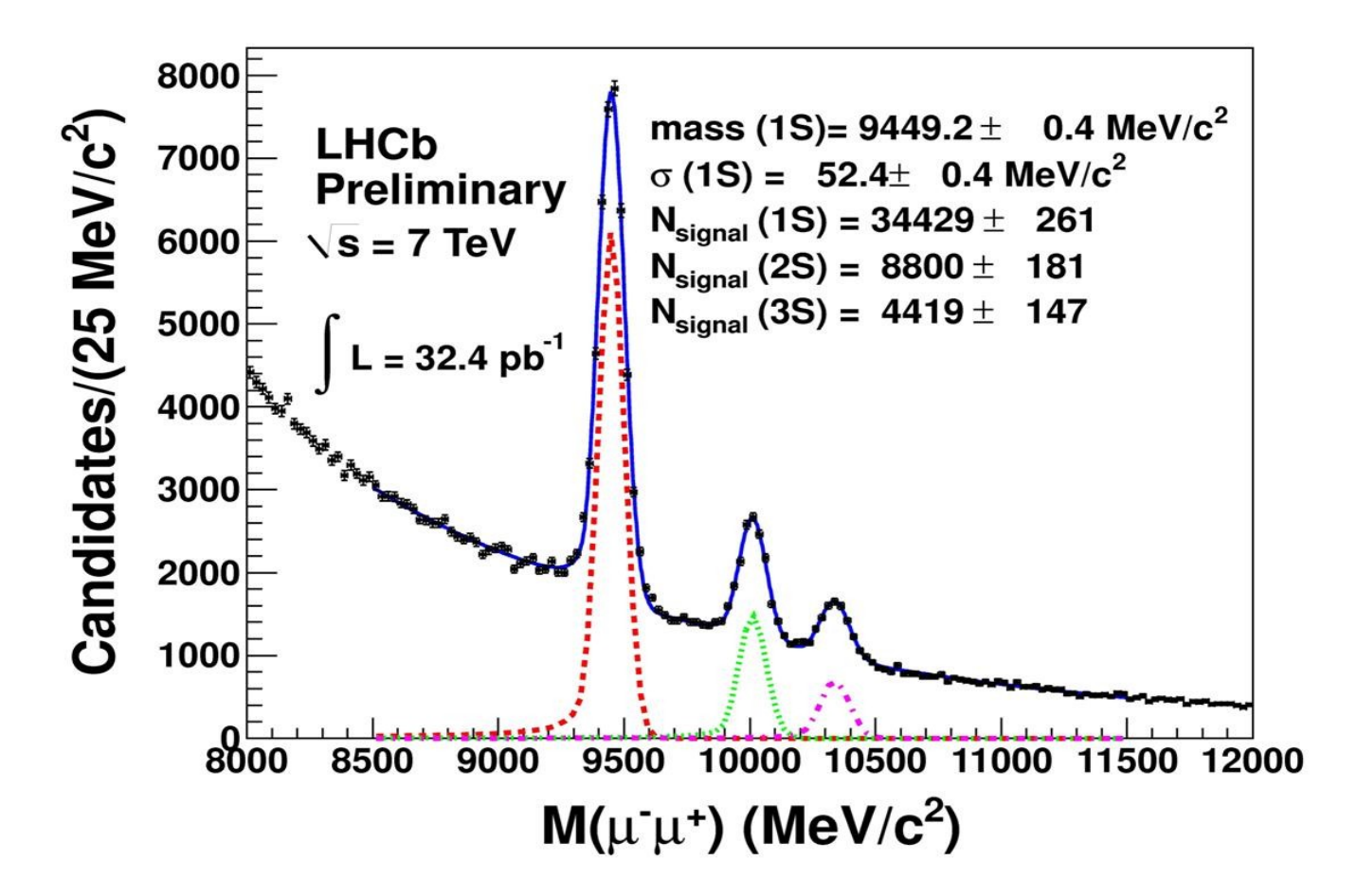

3 résonances bien distinctes

### Z→e<sup>+</sup>e<sup>-</sup>analysé par ATLAS

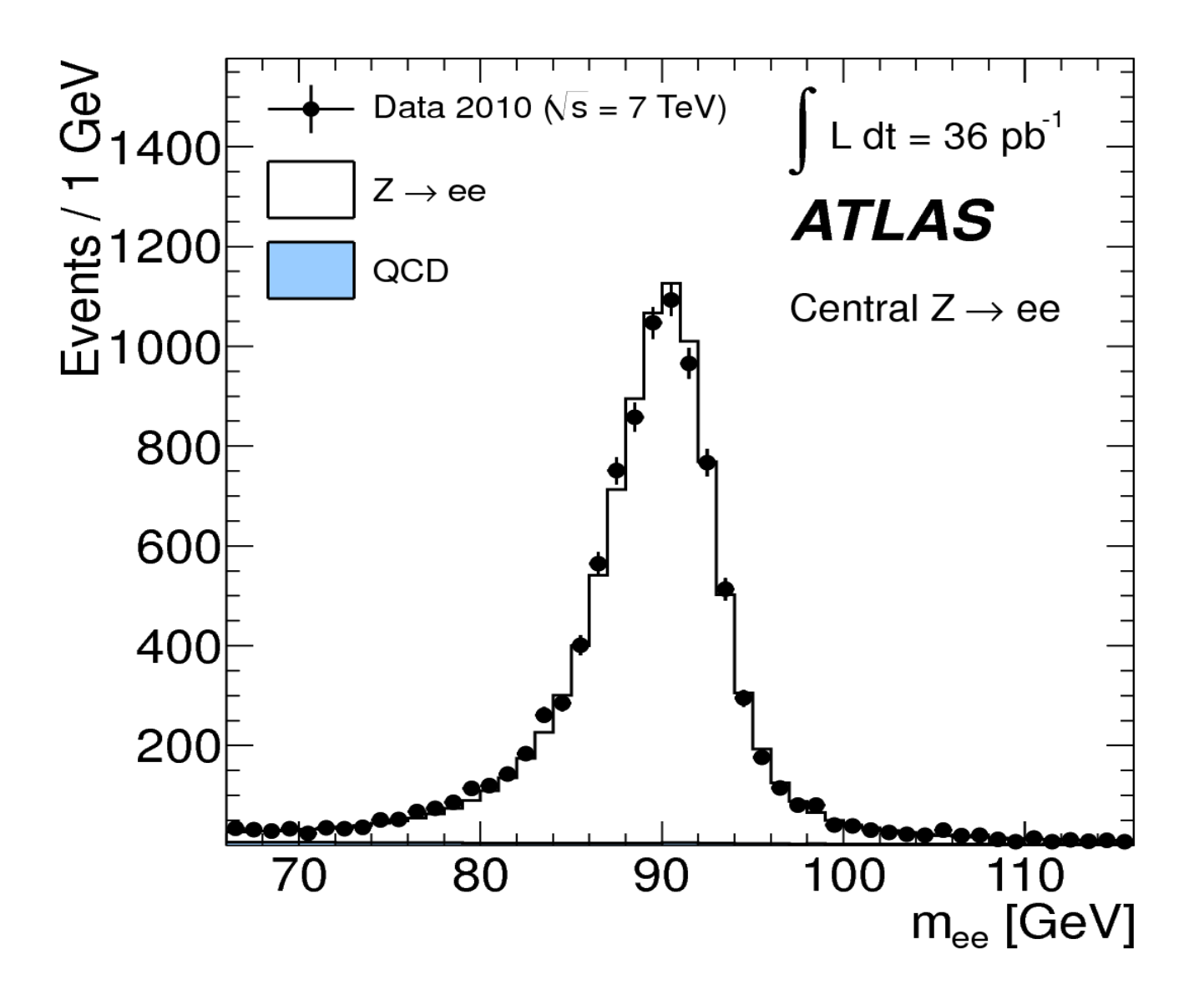

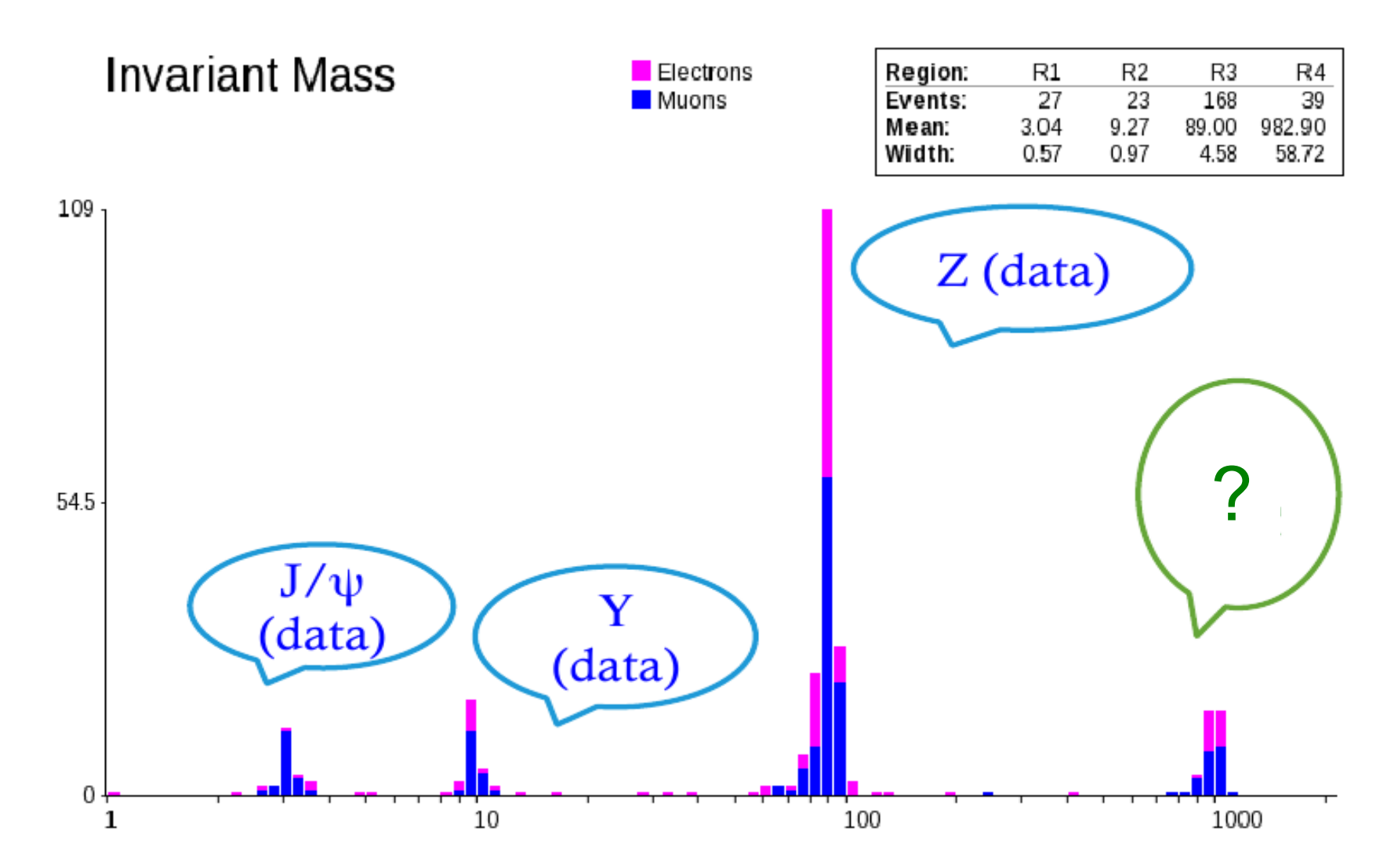

### Recherche du  $Z' \rightarrow e^+e^-$  dans ATLAS

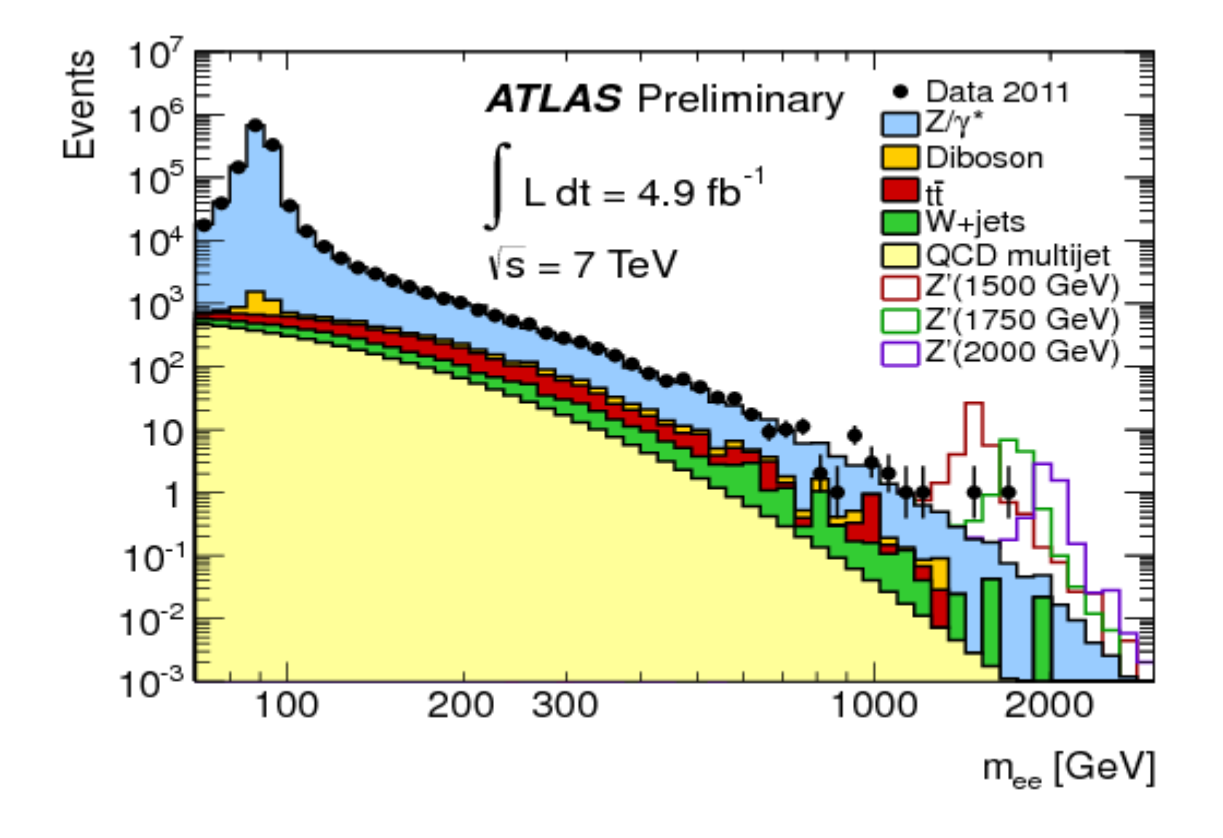

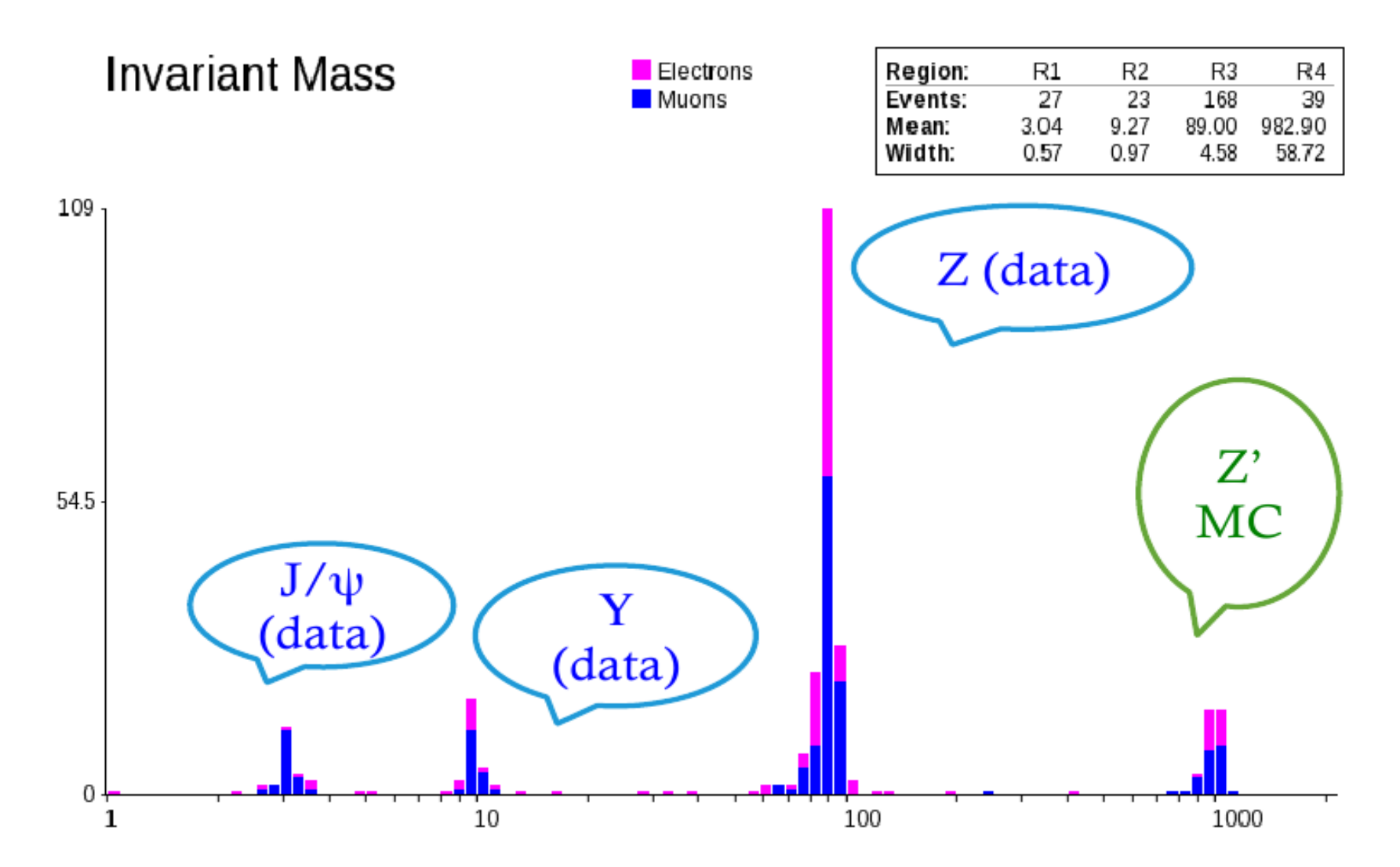